## Relatório Anual 2015 **Infinitul**

### Manual de Votação

### A votação do Relatório Anual CASSI 2015 começa às 9h do dia 27 de abril e se encerra às 18h do dia 6 de maio de 2016.

Aposentados votam nos terminais de autoatendimento (TAA) do Banco do Brasil. Funcionários da ativa, cedidos, em quadro suplementar e quem se aposentou após 31/1/2016 votam pelo Sisbb. Veja mais detalhes a seguir.

### Quem vota nos TAA

#### Aposentados do BB (quem se aposentou até 31/1/2016).

A tela abaixo aparecerá toda vez que o aposentado acessar o TAA durante o período de votação, até que registre seu voto. Ao visualizar essa imagem, deve clicar no botão "Votar".

Você será direcionado para a tela com códigos de letras (veja página 65) e deve seguir os passos a partir dessa tela.

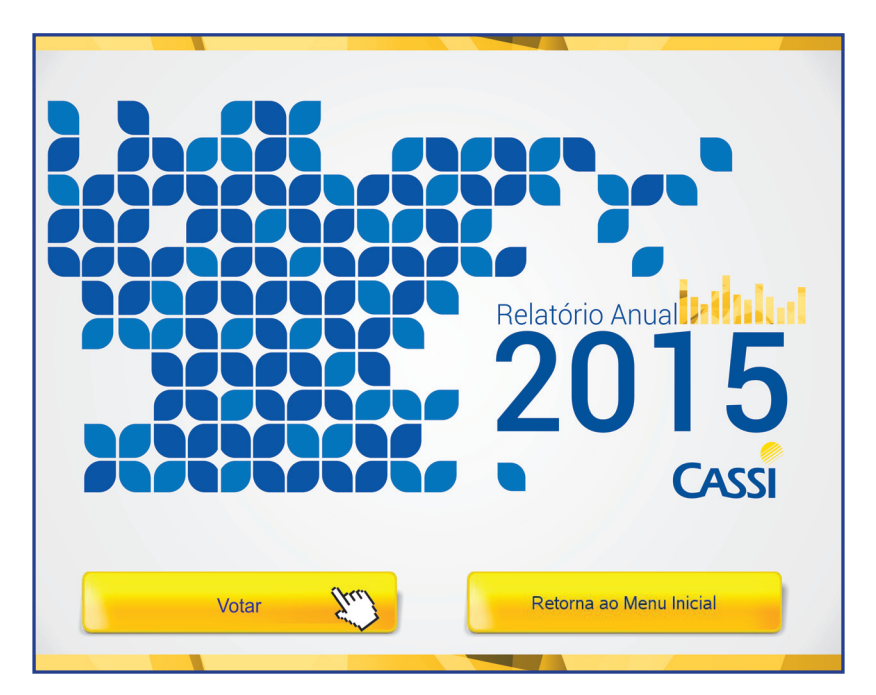

# CASSI

## Como votar pelo TAA

Se você escolheu não votar a partir da tela da oferta ativa (página anterior) e estiver no menu inicial do TAA, siga os passos indicados pelas telas a seguir para registrar seu voto.

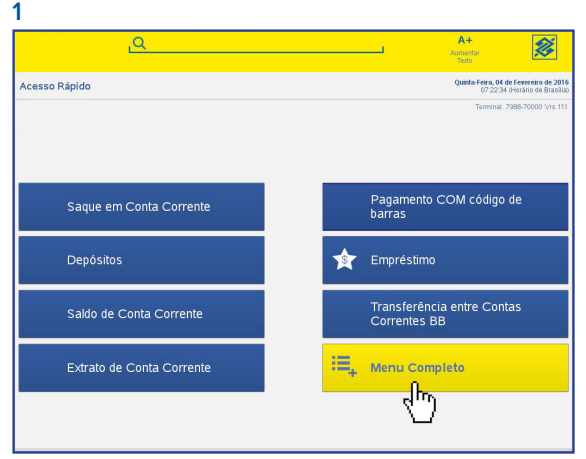

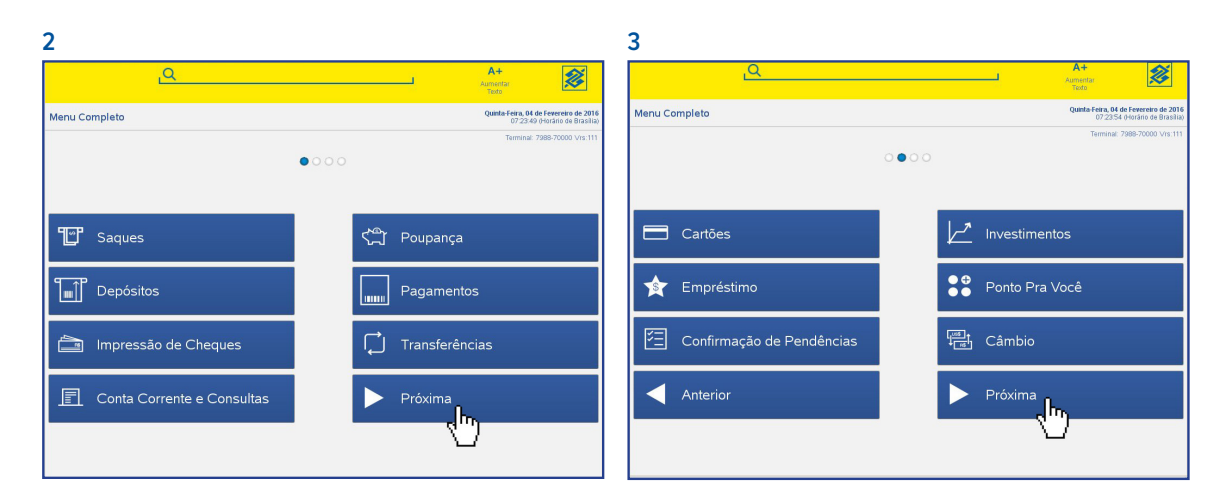

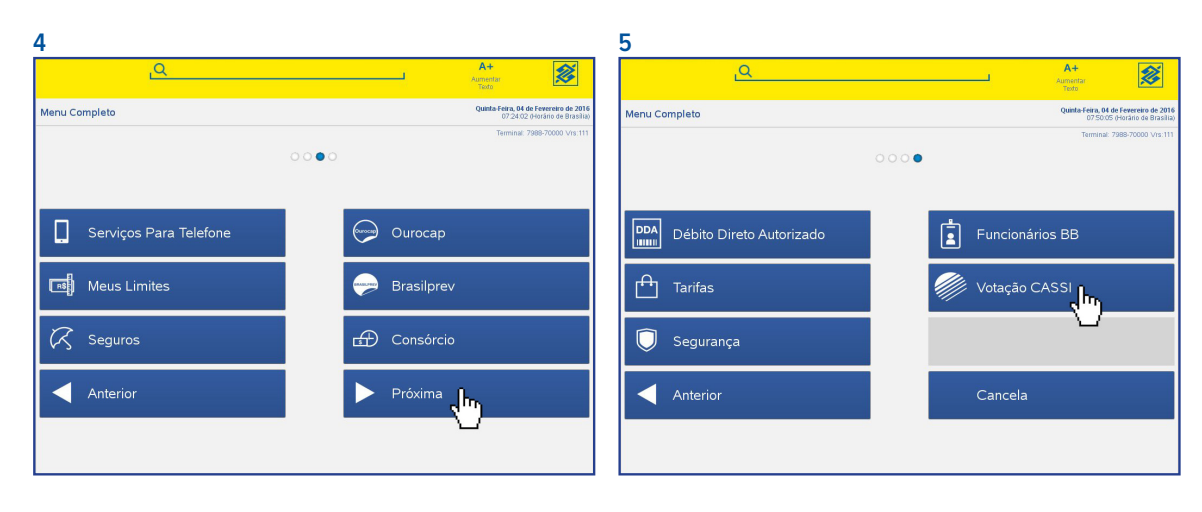

## Relatório Anual 2015 **Initiales**

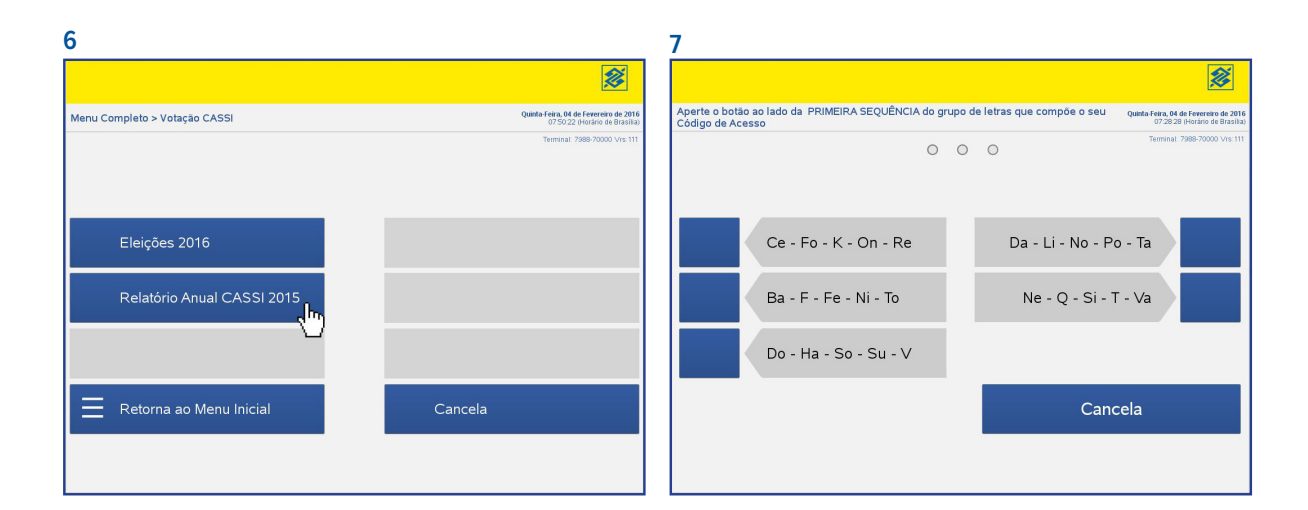

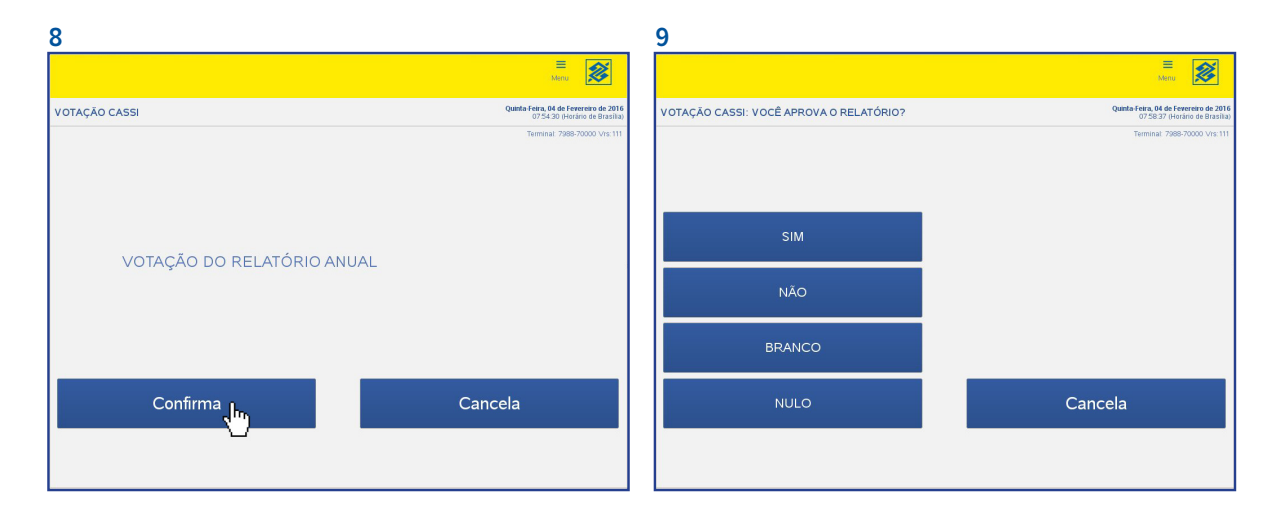

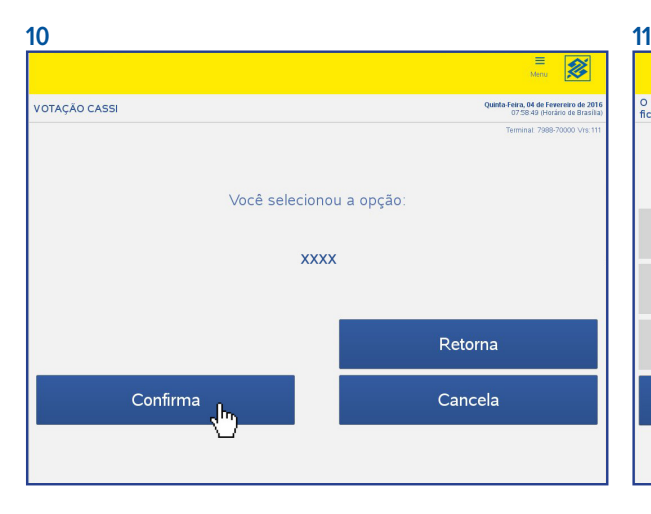

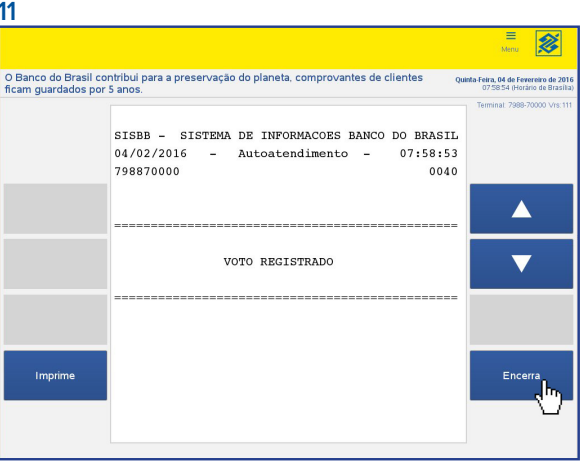

# CASS

### Quem vota no Sisbb

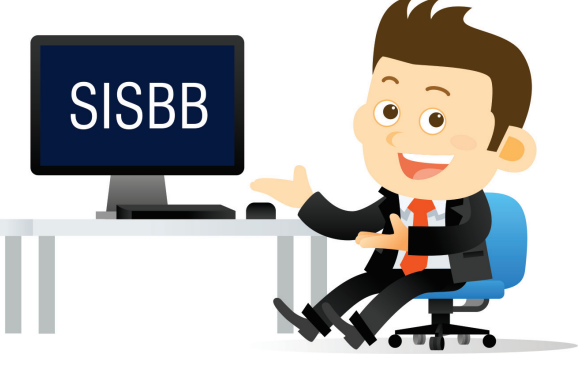

Funcionários da ativa, cedidos, transferidos para quadro suplementar e quem se aposentou após dia 31/1/2016.

Durante os dias de votação, quem acessar o Sisbb e estiver na base de votantes, receberá lembretes para participar da votação. Se preferir votar em outro momento, deve seguir os passos abaixo.

1. Acessar o aplicativo PESSOAL no Sisbb.

**2.** Entrar na opção 48 - Votações BB.

**3.** Selecionar a opção "Relatório Anual CASSI 2015".

 Escolher uma das opções que aparecerão: "sim", "não", "branco ou "nulo". Teclar ENTER e digitar "sim" para confirmar.

#### Importante

Quem não está com acesso ao Sisbb (aposentado após 31/1/2016, cedido ou em quadro suplementar) precisa, para votar,

se aposentado: ir a uma agência BB e procurar o Administrador de Segurança para cadastrar/ habilitar e gerar nova senha para um aposentado, independente da localização (prefixo) de ambos. O administrador usará as transações 01.01, 01.02 e 01.21 do Sistema Acesso.

se for cedido ou estiver em quadro suplementar: solicitar a geração de nova senha Sisbb, enviando email (não necessariamente corporativo) para "gesit.gestaoacessos@bb.com.br", informando:

- matrícula e nome;
- nome do órgão para o qual está cedido;
- número de telefone celular (deve constar no cadastro do MCI do funcionário).

A senha provisória será encaminhada via SMS somente para o telefone informado no email e que esteja cadastra no MCI do funcionário. Por isso, é importante que o funcionário mantenha o seu cadastro do MCI atualizado e informe corretamente o seu telefone no email enviado.

No primeiro acesso ao Sisbb, será solicitado ao funcionário que cadastre uma nova senha, e então, ele poderá acessar os aplicativos Pessoal, Colab e Intranet, conforme consta na IN 375, item 1.11.11.